# **Chinese Direct Input Software**

# **Han Manual**

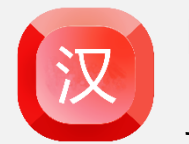

Benedea Inc. July 2020

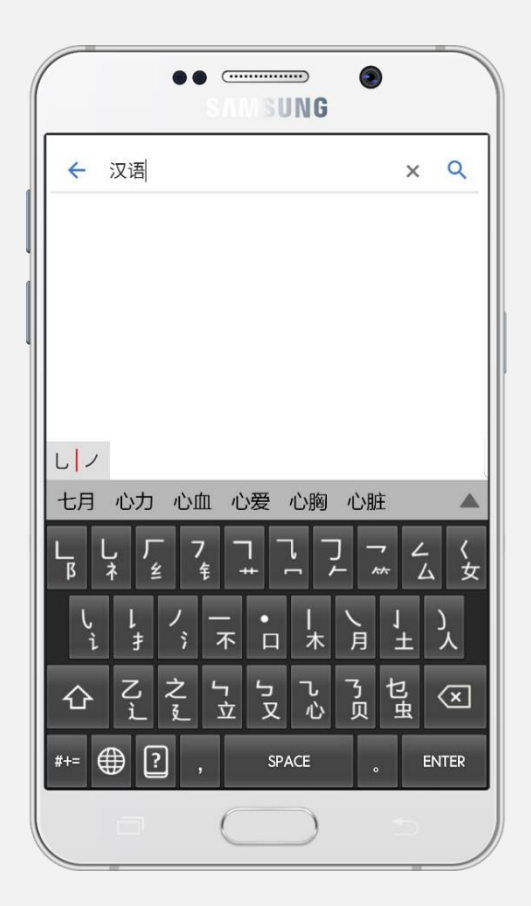

Copyrightⓒ Benedea Inc. All Rights Reserved. Website: [www.benedea.com](http://www.benedea.com/) Instagram: @benedea\_han YouTube: Learn Languages with Benedea

#### **Installation**

- Search 'Han benedea' on Google Play Store and download our app, 'Han'.
- Go to [Settings] > [General management] > [Language and input] > [Default keyboard] > change the keyboard to [HanKey].

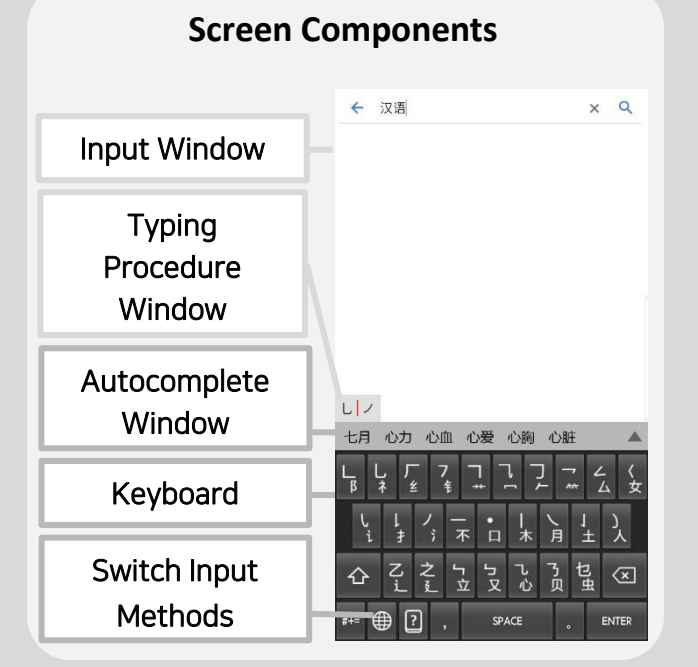

# **Typing Procedure Window**

Each character can be edited by clicking currently typed letters on this window.

# **Autocomplete Window**

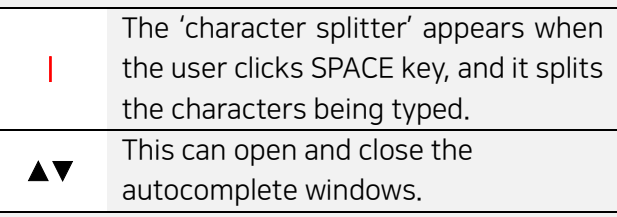

## **Keyboard**

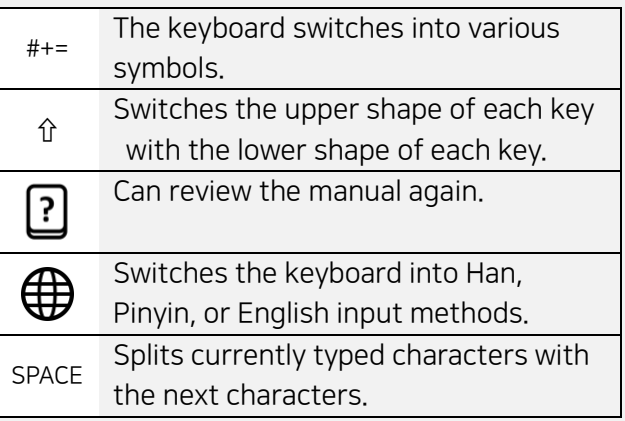

# <Basic Concepts>

#### 1. Single Character

- A shape that is made up of one line on the upper part of each key

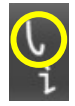

- Can be typed by lightly clicking each key

#### 2. Multiple Character

- The shapes that consist of 2 or more strokes at the upper and lower part of each key

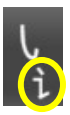

#### <Important Notes>

- $\checkmark$  The upper shape and the lower shape switch the position when the user clicks the SHIFT key.
- $\checkmark$  The 'First Input Character' in Han 1) The first single character of each Chinese letter 2) All multiple characters of each Chinese letter
	- The 'first single character' is the uppermost or the left uppermost part of each Chinese letter.
- ✓ When typing a Chinese letter, the 'first input character' should be typed first, then the rest of the characters can be typed in any order of preference.
- $\checkmark$  Even the same words and letters can be typed in various ways. Please try typing creatively.
- $\checkmark$  When the user types multiple characters, Chinese radicals that have the same meaning as the shape appear on the autocomplete window.
- ✓ Chinese radicals that can be typed together:

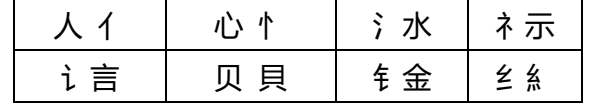

Word that you type often will be recommended in the front the more you use it.

#### A. Typing a single letter

- 1) Type the 'first input character', then the typing procedure window appears.
- 2) Afterwards, any single character or multiple character can be typed.
- 3) When the intended Chinese letter appears on the autocomplete window, click it.
- 4) If the intended Chinese letter has not appeared yet, please type more single/multiple characters, or click ▲ to check more suggestion on the Chinese letters.

#### B. Typing a word

- 1) Type the 'first input character'. Then type one more single or multiple character.
- 2) Click 'SPACE key' to move on to the next Chinese letter. (The 'character splitter' appears here.)
- 3) Repeat 1) once it moves onto the next Chinese character input. (If the intended word already appeared on the autocomplete window, just move onto 4)).
- 4) If the intended word appeared on the autocomplete window, click it. If not, type more shapes by clicking the typing procedure window, or click ▲ to check more suggestion of words.

#### <Examples>

## A. Typing a single letter: **创**

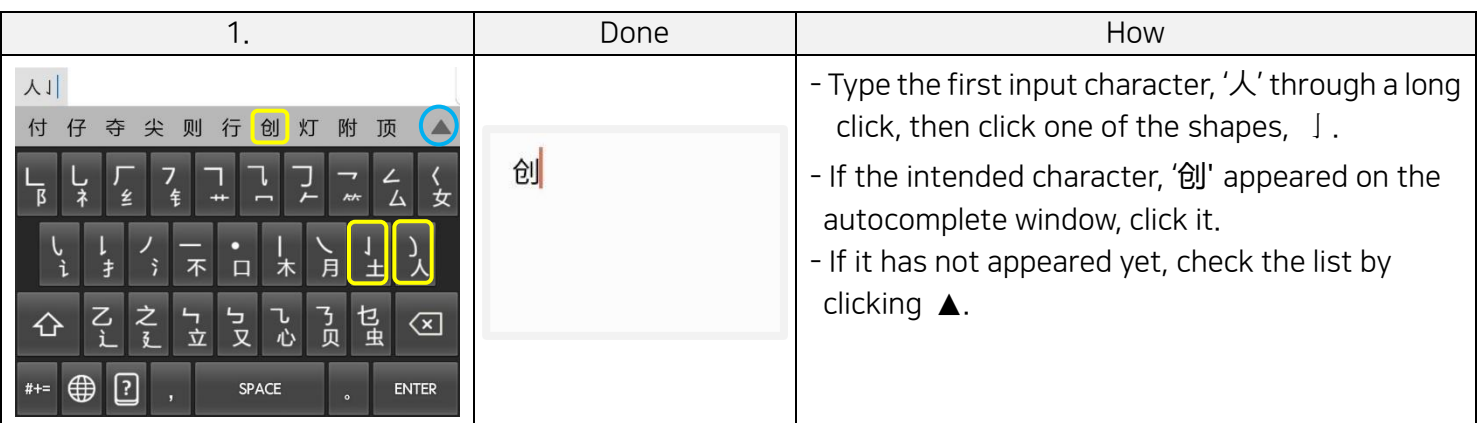

## B. Typing a word: **听取**

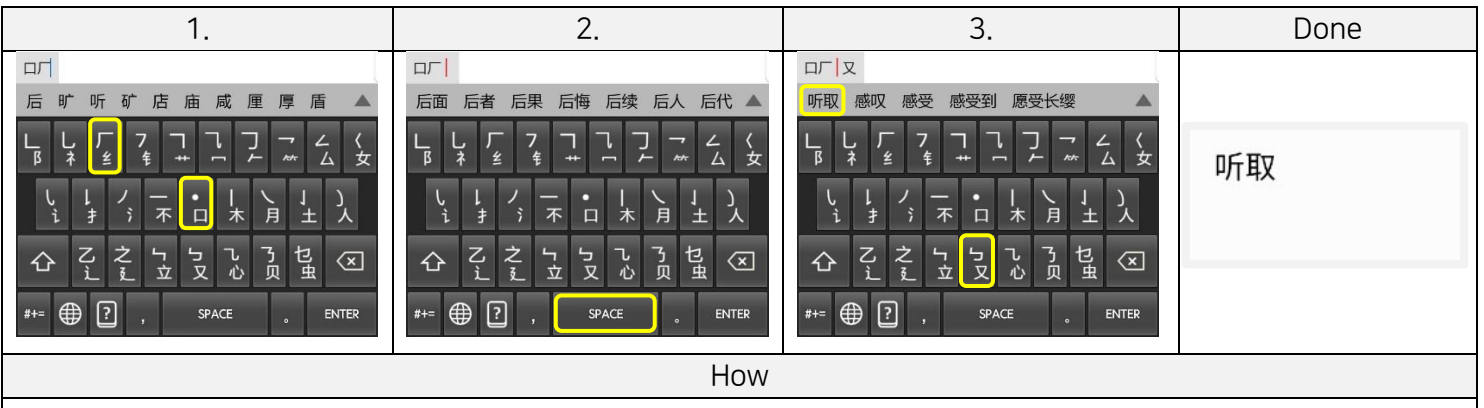

- 1. Type the first input character  $\Box$ , by clicking for over 2 seconds. Then click a single character,  $\Box$ .
- 2. Press SPACE key to go onto the next Chinese letter.
- 3. When the multiple character 又 is typed by long click, the intended word 听取, appears on the autocomplete window. Click it to finish typing.